### **Zápis predmetov a prihlasovanie na rozvrh hodín (RH) prebieha v termíne**

## **od 24. 08. 2020 do 15. 09. 2020**

Zápis predmetov a prihlasovanie na rozvrh hodín (RH) sa uskutoční **elektronicky** prostredníctvom Akademického informačného systému AiS2.

#### **Zápisný list na AR 2020/2021 študentovi vytvorí študijná referentka.**

Povinné predmety v zimnom a letnom semestri sú študentovi zapísané študijnou referentkou – študent si tieto predmety **nezapisuje**.

Študent si **zapisuje povinne voliteľné predmety,** príp. **výberové predmety,** zimného a letného semestra z ponuky príslušného študijného plánu.

#### Postup:

1. Prihláste sa do systému AiS2

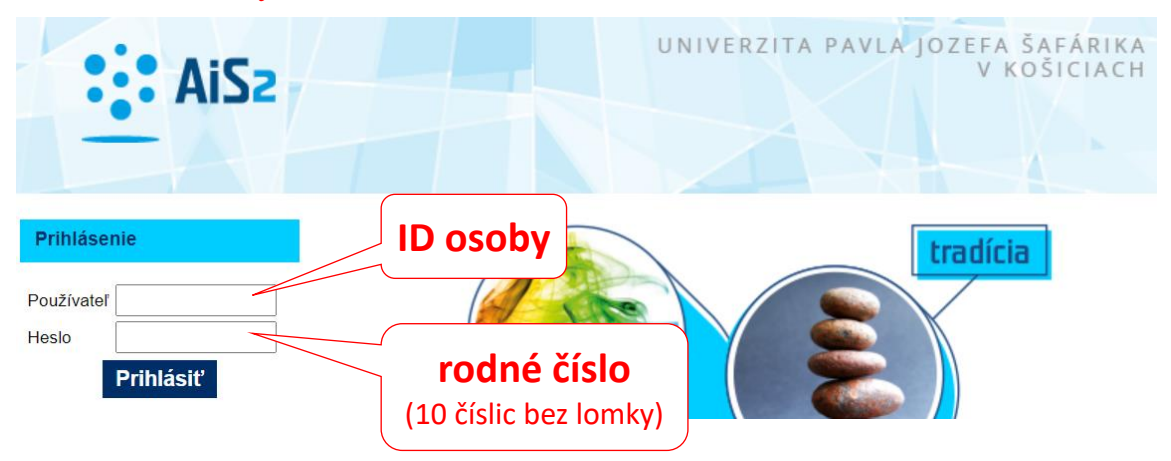

# 2. **Študijný plán v AiS2**

Na hlavnom paneli zistite skratku svojho študijného programu:

BASPsb - britské a americké štúdiá - psychológia (2020/2021) Vlastnosti štúdia → Kontroly štúdia o Školné a poplatky o Štiper

Z menu vľavo zvoľte "Študijné programy". Vyfiltrujte svoj študijný program:

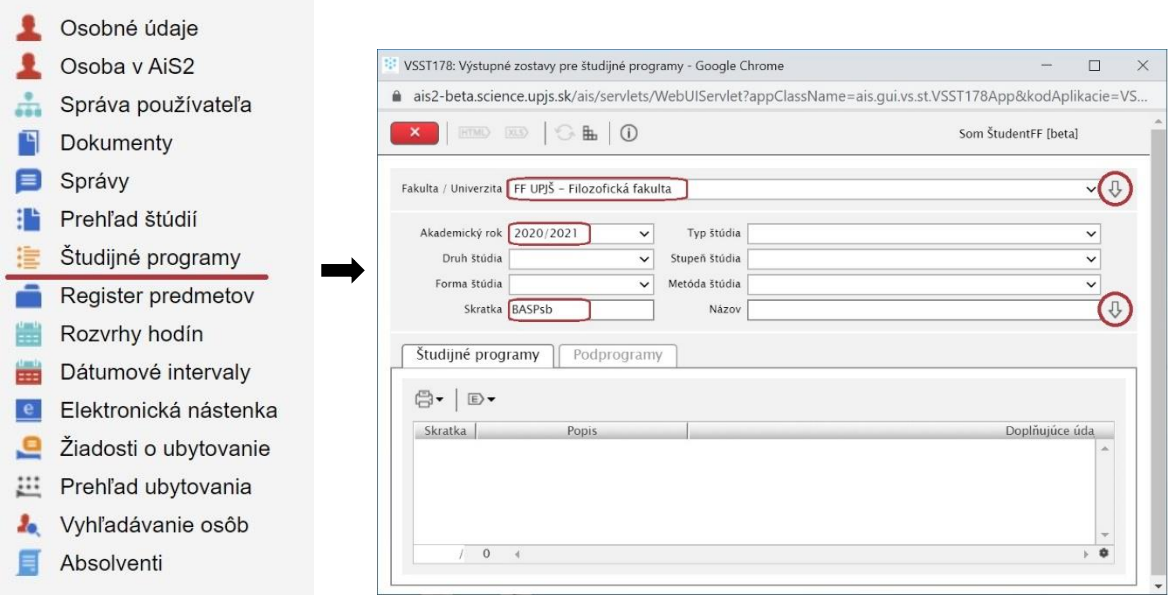

V časti Študijné programy označte štud. program a zvoľte "Študijný plán" (ikonka tlačiareň alebo pravé tlačidlo myši).

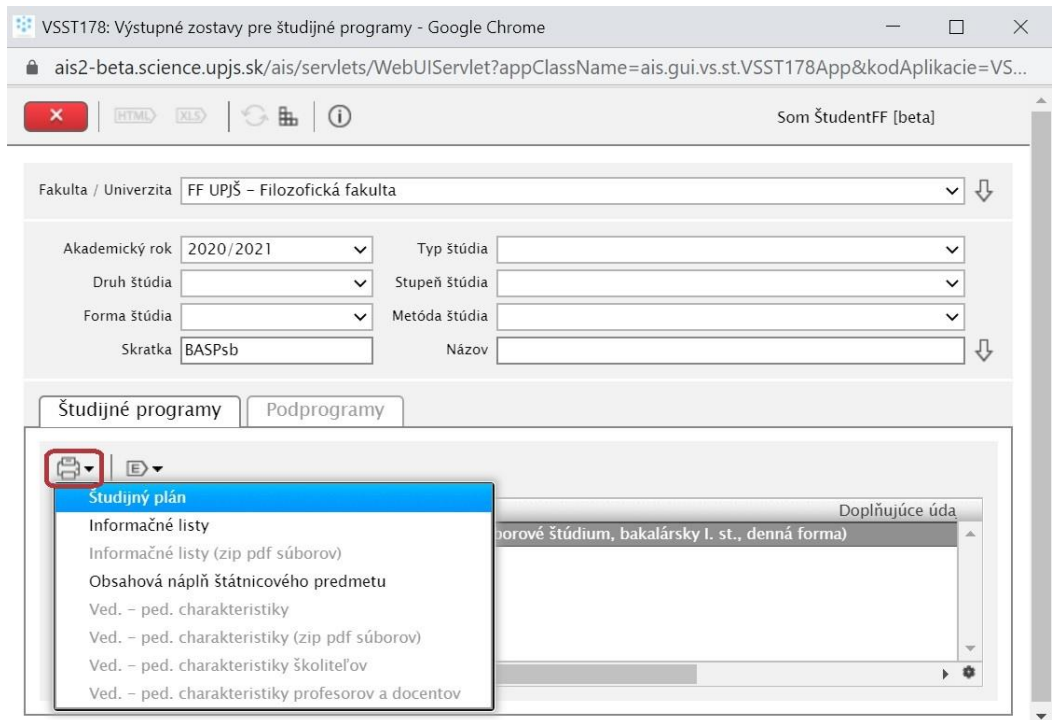

## 3. **Zápis predmetov:**

Na paneli "Môj zápis, moje zápisné listy" kliknite na zápisný list 2020/2021 a z kontextovej ponuky zvoľte "**Zápis predmetov, kredity**":

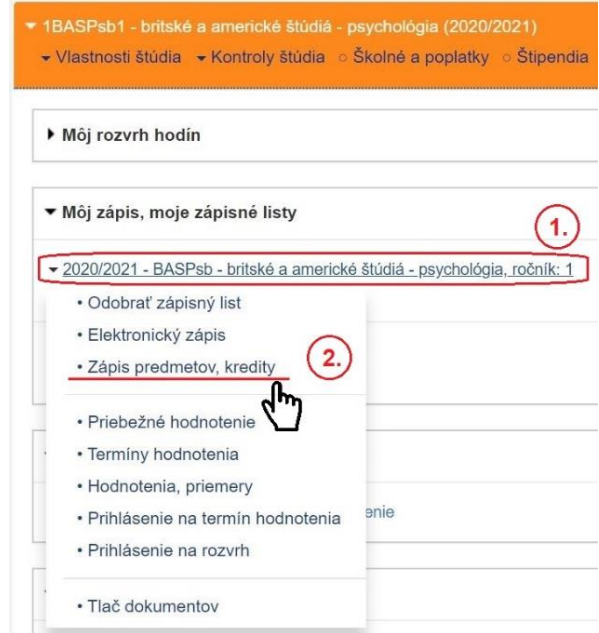

Ak je povolený dátumový interval pre zápis predmetov, máte možnosť **pridávať/odoberať predmety** zo študijného plánu do jednotlivých blokov.

a) Označte príslušný typ výučby, čím sa v časti "Predmety zápisného listu" sprístupní tlačidlo pre pridanie predmetov "Pridať predmet":

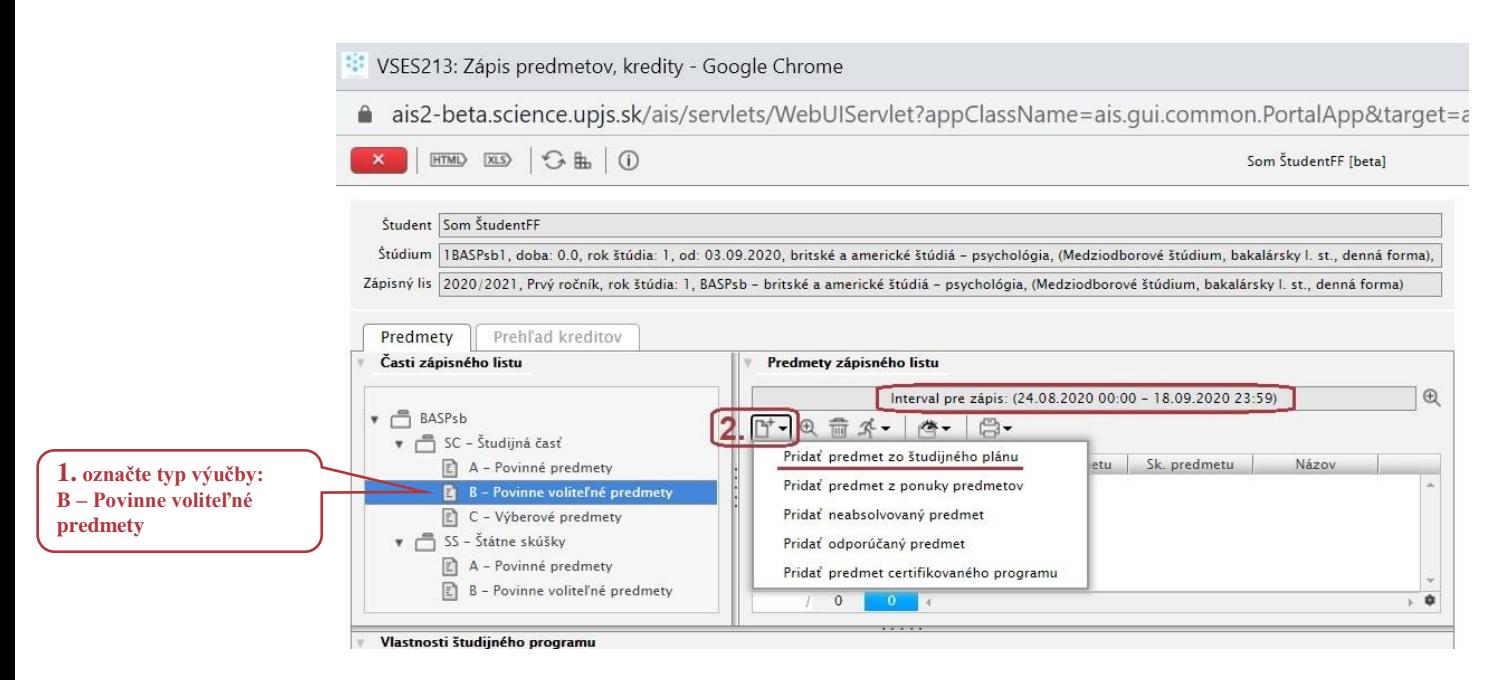

b) Pridať predmet zo študijného plánu – systém ponúka predmety podľa odporúčaného študijného plánu pre zvolený akademický rok a študijný program:

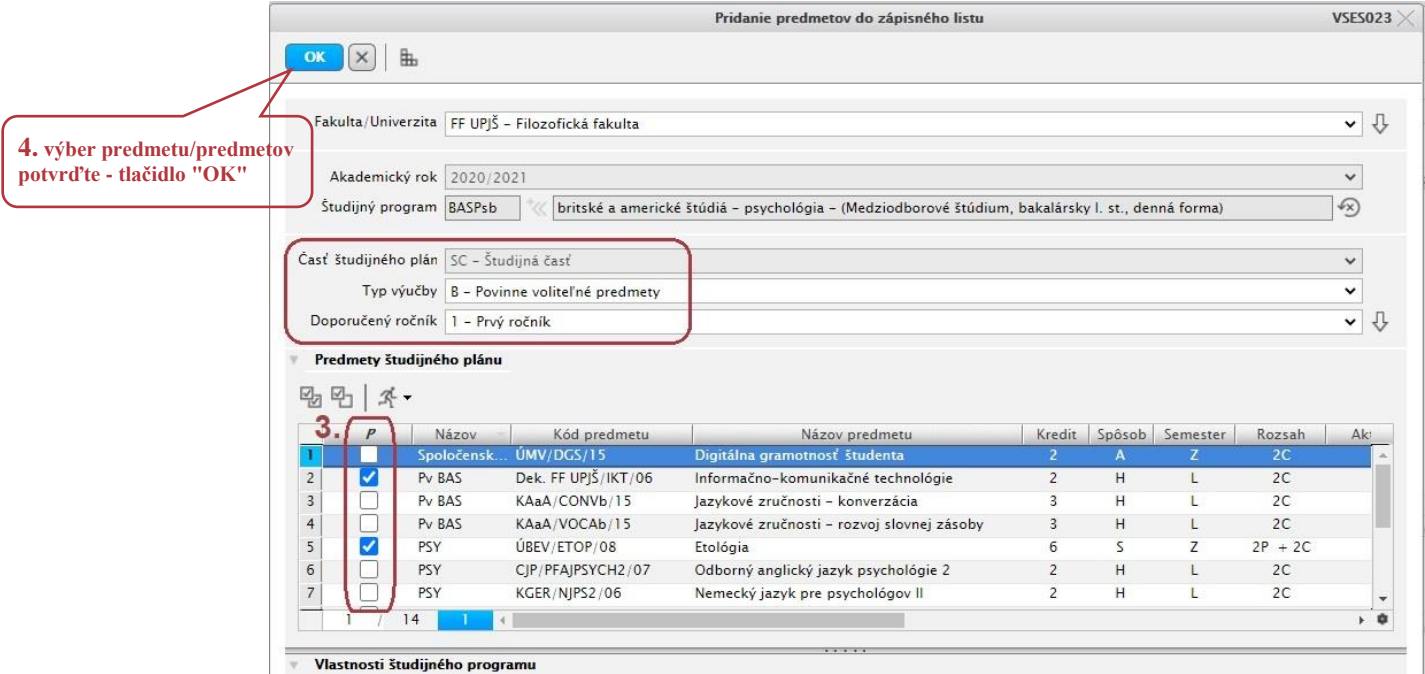

*Pozn.: Pre viac informácií o predmete je možné zobraziť informačný list predmetu – ikonka panáčik: Informačný list predmetu.*

Počet kreditov zapísaných predmetov si skontrolujte na záložke **Prehľad kreditov.**

### 4. **Prihlásenie na RH:**

Na paneli "Môj zápis, moje zápisné listy" kliknite na zápisný list 2020/2021 a z kontextovej ponuky zvoľte "**Prihlásenie na rozvrh**":

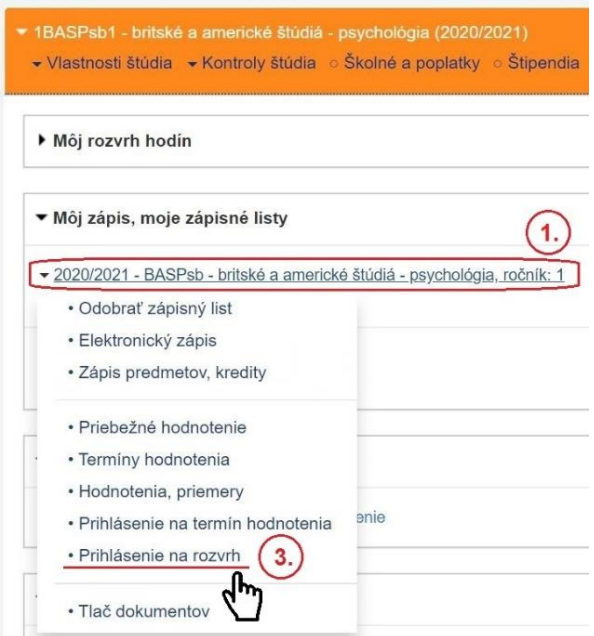

Ak je povolený dátumový interval pre prihlasovanie na RH, máte možnosť **prihlásiť sa na RH predmetov, ktoré máte zapísané v zápisnom liste**.

a) Vyberte semester a potvrďte tlačidlom "Zobraziť predmety" (šípka vpravo). Vyberte predmet (P – prednáška, C – cvičenie) a zvoľte "Aktualizovať prihlásenie na rozvrh" (ikonka ceruzka) alebo "Aktualizovať zaradenie na rozvrh" (pravým tlačidlom myši na daný predmet).

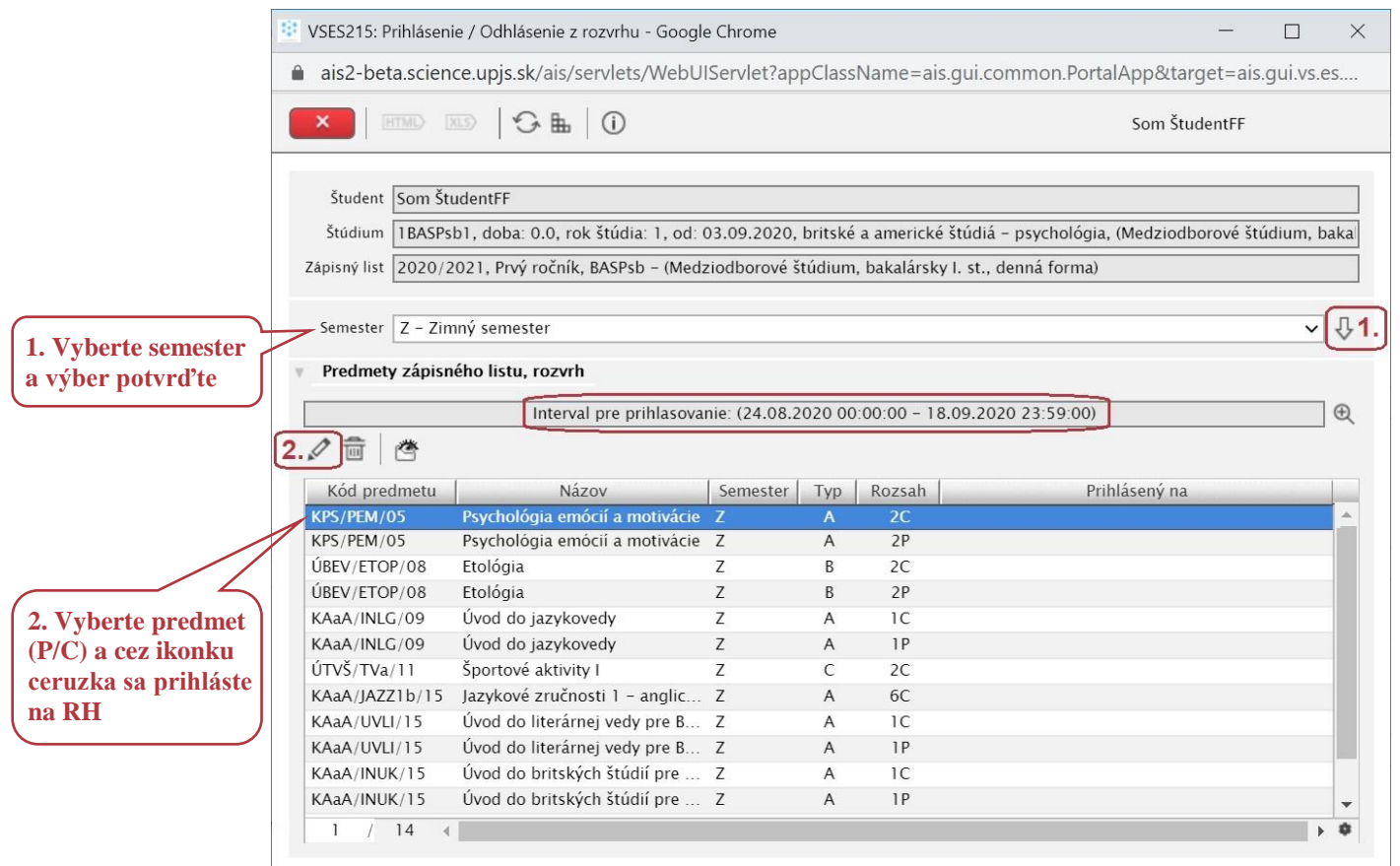

## b) Zaškrtnite vybraný termín a výber potvrďte – tlačidlo "OK"

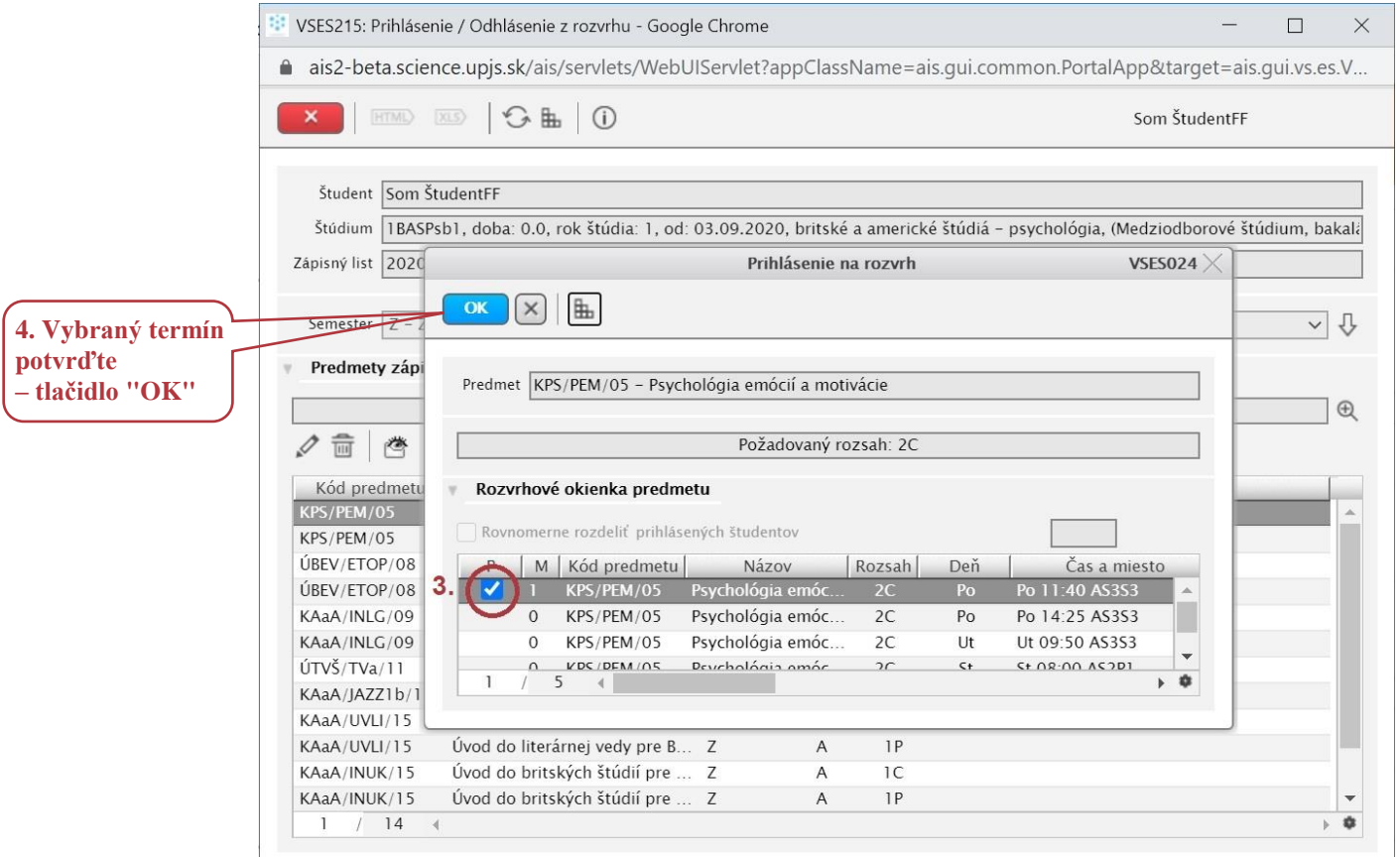

*Pozn.: Pri prihlasovaní na RH predmetu ÚTVŠ Športové aktivity venujte pozornosť stĺpcu Poznámka, v ktorom je uvedený šport.*

## RH si zobrazíte pomocou tlačidla "Zobraziť rozvrh" (ikonka oko)

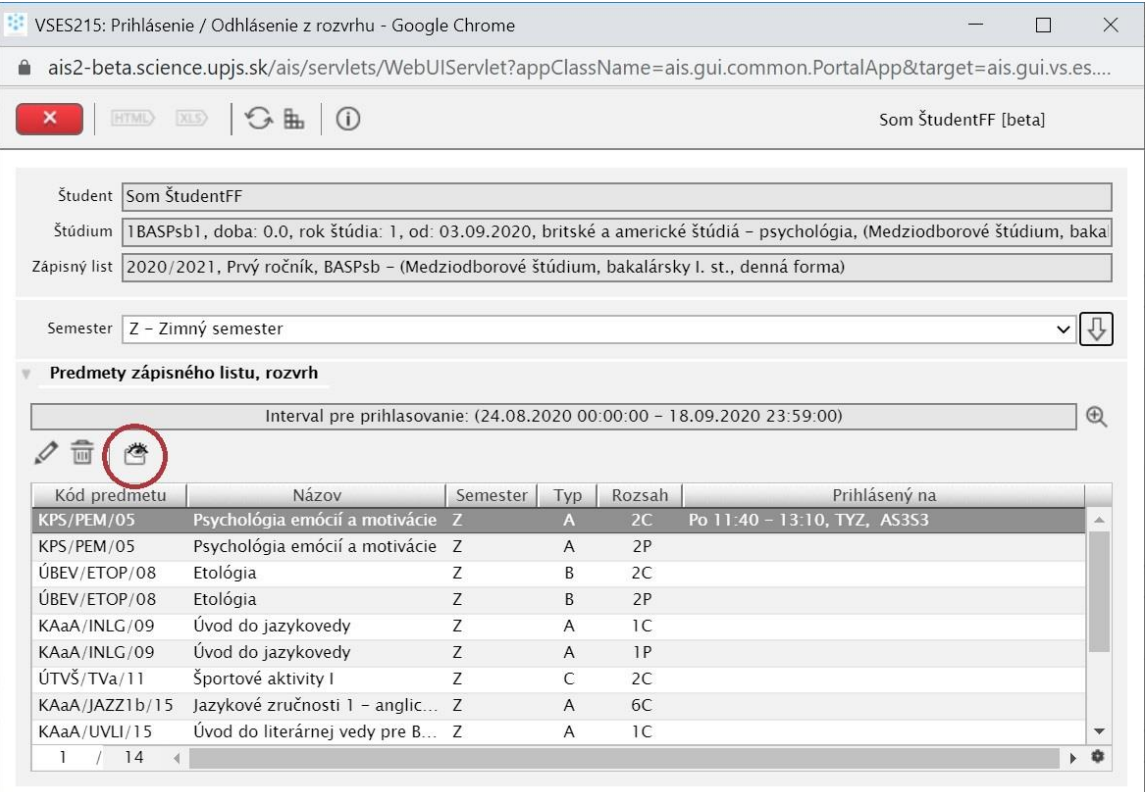

Príklad rozvrhového okienka:

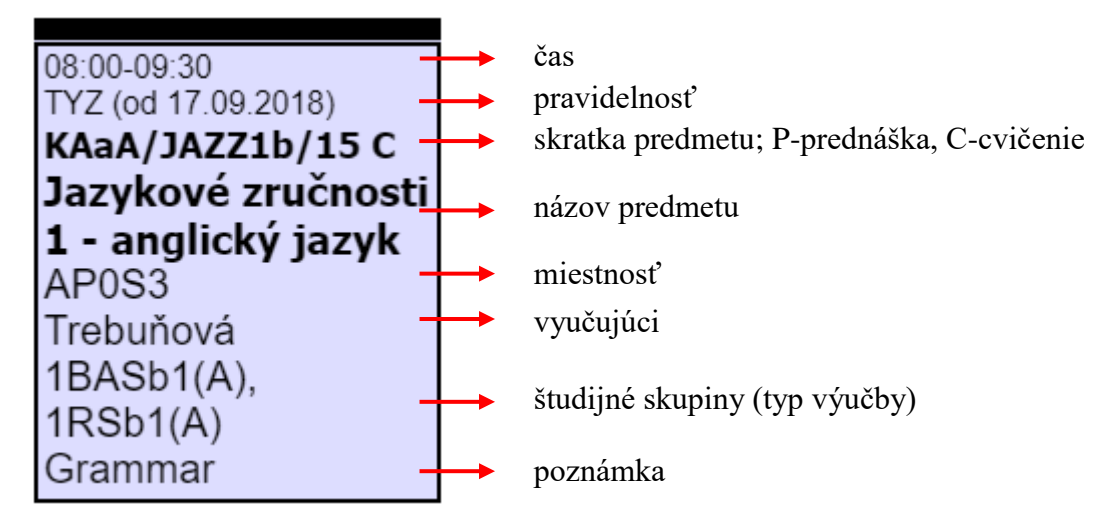

Význam vybraných značiek a skratiek v RH: [www.upjs.sk/filozoficka-fakulta/info-pre-studentov/rozvrh-hodin/](http://www.upjs.sk/filozoficka-fakulta/info-pre-studentov/rozvrh-hodin/)